## **Create a support ticket (snippet)**

- 1. In the Armor Management Portal (AMP), in the left-side navigation, click **Support**.
- 2. Click **Tickets**.
- 3. Click **Create A Ticket**.
	- A new tab will appear in your web browser.

In the top right corner of the **Armor Ticketing System** screen, click the **Open AMP** button to easily return to your AMP account. A new tab will appear in your web browser.

4. On the **Armor Ticketing System** screen, review the categories for ticket request types. These request types are used internally to automatically route your ticket to the appropriate department for a more efficient response.

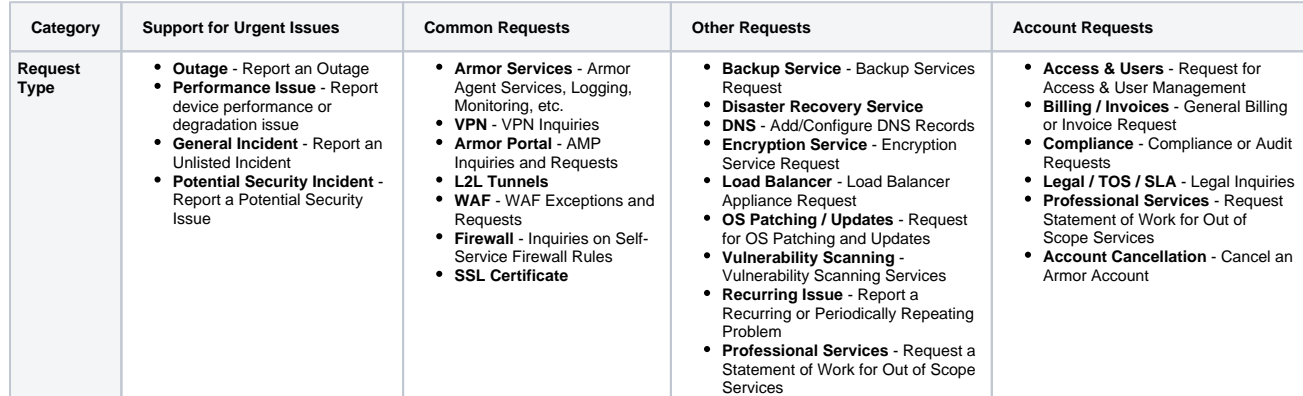

- 5. In **Account**, select the AMP account that relates to the ticket.
- 6. Complete the missing fields.
	- a. In **Summary**, enter a very brief description. You can only enter a maximum of 255 characters.
	- b. In **Description**, enter useful details that can help Armor quickly troubleshoot the problem. For example, consider the following questions: What is the specific issue?
		- What are the steps to reproduce the issue?
		- $\bullet$ What is the level of business impact?
		- Are there additional contacts that should be notified?
		- Have there been any troubleshooting steps already performed?
		- Are there any error messages or screenshots to share?
	- c. If applicable, in **Device**, enter the name of the affected virtual machine.
- 7. If applicable, add any screenshots to help explain the issue.
- 8. Click **Create**.
	- After you create the ticket, you will receive updates on the ticket via an email notification.

You can easily review the details and status of your existing ticket by clicking the **View Request** link provided within the email O notifications that are generated from the ticketing system.

- 9. (Optional) After you create a ticket, you can add additional users or organizations to the ticket.
	- a. On the ticket detail screen, in the right-side menu, click **Share**.
	- b. Type the name of the user or the user's email address. To share with a specific organization, type the account name, and then select the desired organization (**Admin**, **Billing**, **Technical**, or **Security**).

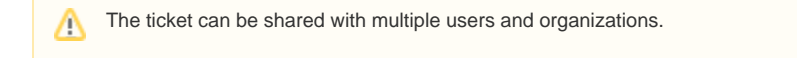

## c. Click **Share**.

10. (Optional) To view the status of this newly created ticket, in the **Tickets** screen, click **View Existing Tickets**.

<sup>(</sup>i)